1 タブレット等で、下記アドレスにアクセスします。

## https://studysapuri.jp

※植竹小HPからもログインできます

2 画面右上の「ログイン」→「学習Webにログイ ン」を選択します。

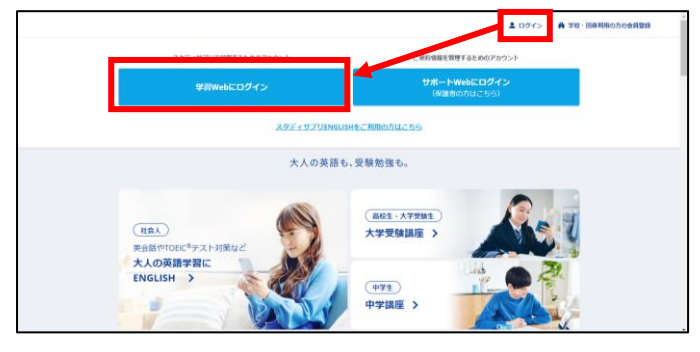

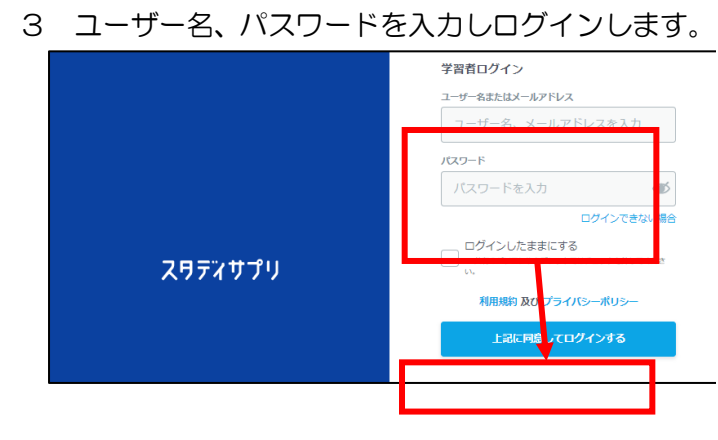

4 教材の利用は、画面右上のメニューから選択しま す。

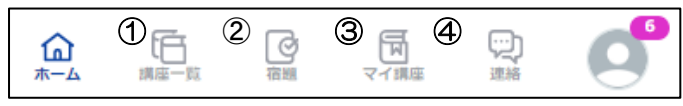

- ① 講座一覧(こうざいちらん) 最初はここからスタート。教材と単元を選んで学 習ができます。
- ② 宿題(しゅくだい) 先生から宿題が出されたときは、ここから入り、 学習します。
- ③ マイ講座(こうざ) お気に入りの講座を登録することができます。 一度登録すると、ここからすぐに選択できます。
- ④ 連絡(れんらく) 先生からの連絡を受け取ることができます。
- 5 学年、教科、単元を選択すると、ドリルや動画(チ ャプチャー)が表示され取り組めます。

※この内容は植竹小HPからも確認できます

 お子さんの実態に応じて、学年、教科等、家庭学 習に取り組むことができます。

問題は、全て選択式となっていますので、分から ない問題があっても止まることはありません。

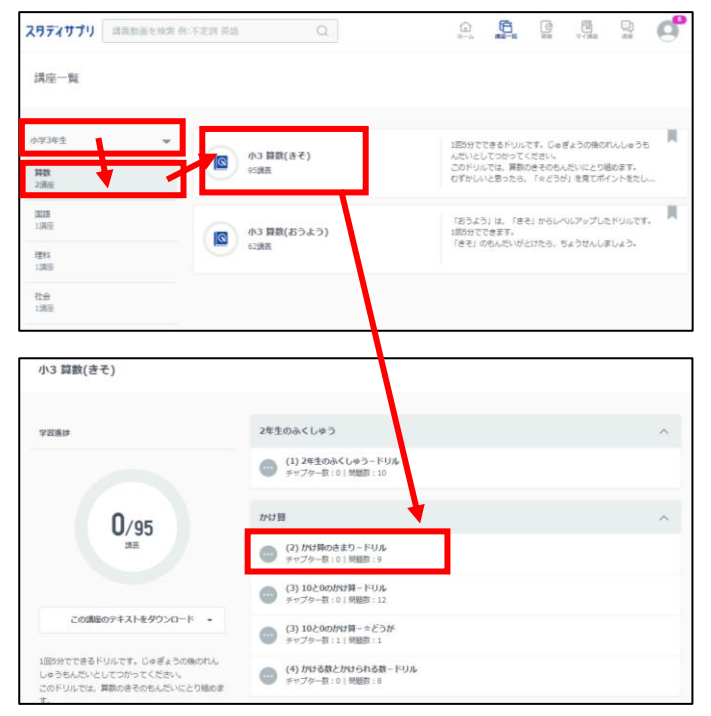

6 動画(チャプター)は、下のような画面構成にな っています。

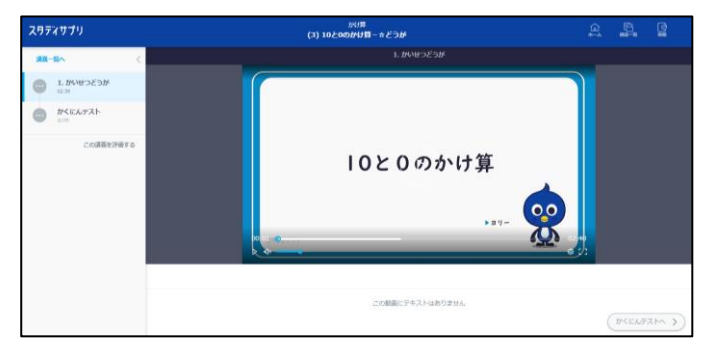

 4年生以上は、画面右側にテキスト(問題集)が 表示され、その問題の解説動画を見ることができま す。事前に印刷したり、購入することもできます。

<スタディサプリ 学習のポイント> ① 自分で学習しよう。 操作は決して難しくありません。自分で解きたい 教科、問題を選んで解きましょう。 ② テンポよく最後まで学習しよう。 選択問題なので、答えられず止まってしまうこと はありません。1つの単元は、途中でやめず、最 後まで解き、間違えた問題は復習しましょう。